## สแกนเนอร แบบพกพา  $\overline{a}$ HP Scanjet Professional 1000 คูมือผใชู

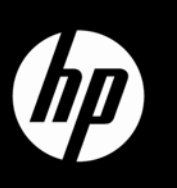

# สารบัญ

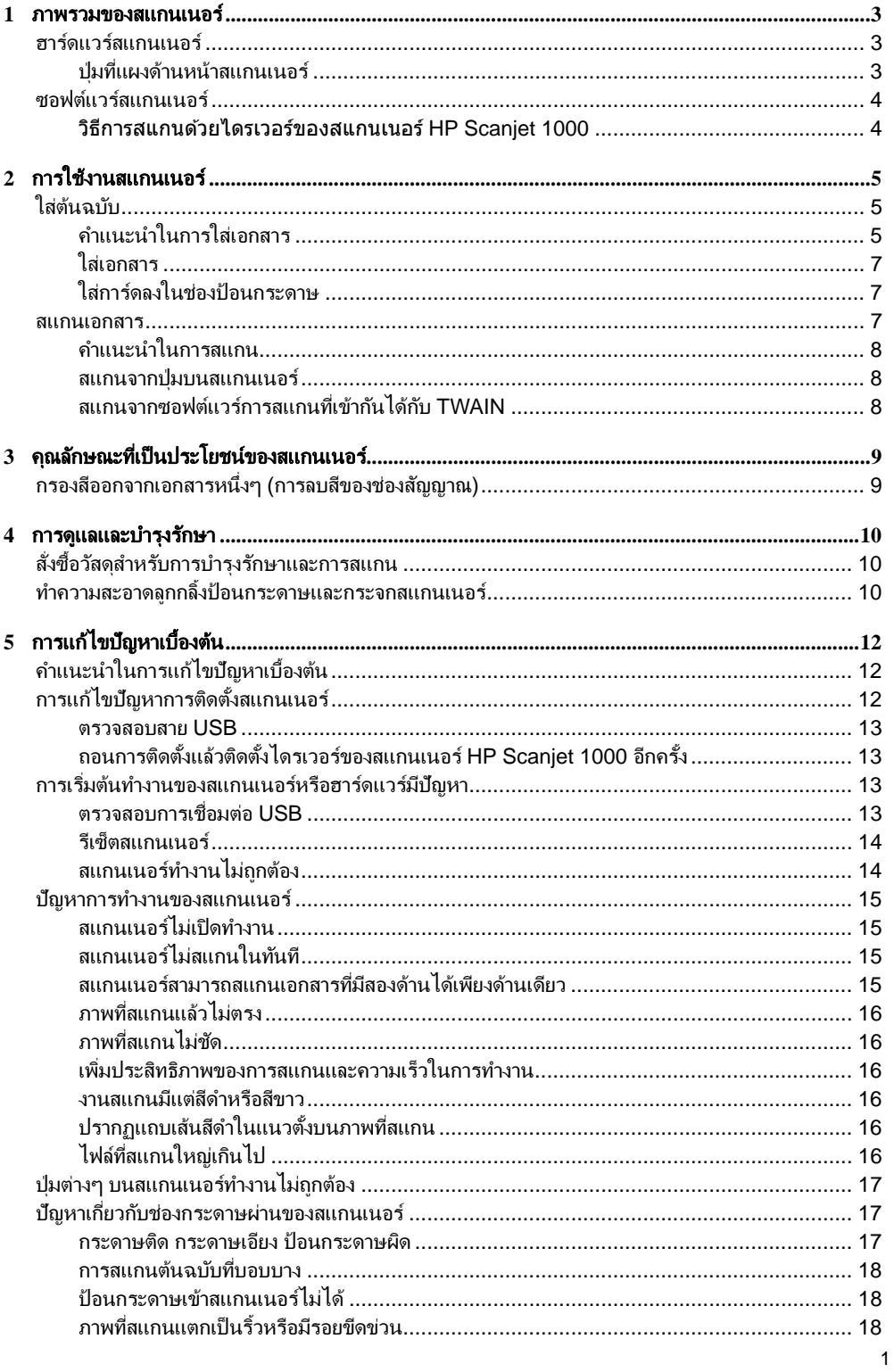

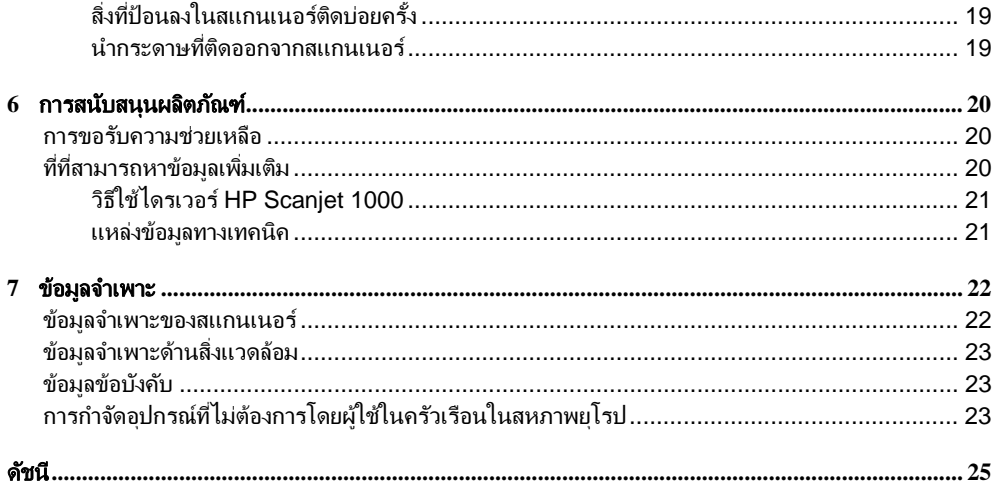

## <span id="page-4-0"></span>**1** ภาพรวมของสแกนเนอร

คู่มือผู้ใช้เล่มนี้มีเนื้อหาครอบคลุมสิ่งที่คุณจำเป็นต้องทราบเกี่ยวกับการใช้สแกนเนอร์ของคุณ

- ฮาร์ดแวร์สแกนเนอร์
- [ซอตฟแวรสแกนเนอร](#page-5-0)

### ฮารดแวรสแกนเนอร

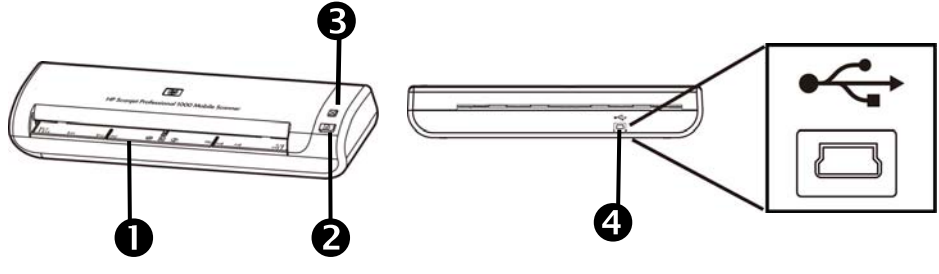

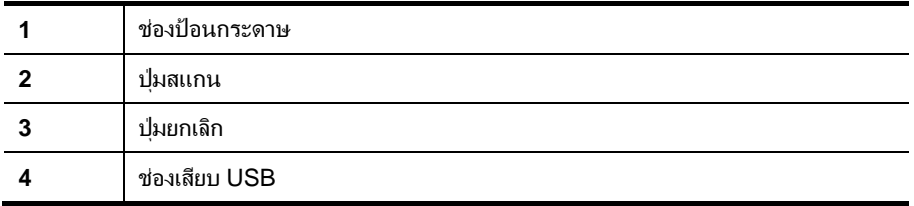

โปรดดูเพิ่มเติมที่

ี <u>ป่มที่แผงด้านหน้[าสแกนเนอร](#page-4-0)์</u>

#### ปุ่มที่แผงด้านหน้าสแกนเนอร์

่ ใช้ปุ่มสแกนที่แผงด้านหน้าสแกนเนอร์เพื่อเริ่มการสแกน

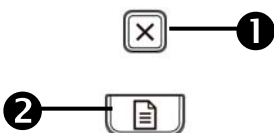

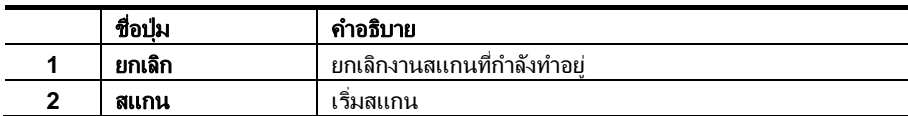

โปรดดูเพิ่มเติมที่

คุณลักษณะที่เป็นประโยชน์ของสแกนเนอร์

### <span id="page-5-0"></span>ซอฟตแวรสแกนเนอร

ี่ สแกนเนอร์มาพร้อมกับโปรแกรมการสแกนและการจัดการเอกสาร ซึ่งได้แก่:

- ไดรเวอรสแกนเนอรของ HP Scanjet 1000 (TWAIN)
- $\bullet$  ซอฟต์แวร์แอพพลิเคชัน Nuance OmniPage
- ี่ ซอฟต์แวร์แอพพลิเคชัน Nuance PaperPort
- ซอฟตแวร ์ แอพพล ์ เคช ิ นั NewSoft Presto! BizCard

#### **วิธีการสแกนดวยไดรเวอร ้ ของสแกนเนอร ์ ์HP Scanjet 1000**

 $\triangle$ ้ เมื่อต้องการเริ่มต้นการสแกน คณจำเป็นต้องติดตั้งไดรเวอร์ของสแกนเนอร์ HP Scanjet 1000 และ ซอฟต์แวร์แอพพลิเคชันการสแกนที่เข้ากันได้กับ TWAIN HP ขอแนะนำให้ติดตั้งซอฟต์แวร์ แอพพลิเคชันทั้งชุด เริ่มต้นแอพพลิเคชันใดแอพพลิเคชันหนึ่ง เลือกแหล่งที่มาของข้อมล TWAIN เพื่อแสดงอินเทอร์เฟสผู่ใช้ HP Scanjet 1000 TWAIN (แอพพลิเคชันที่ต่างกันอาจมีวิธีแสดง อินเทอร์เฟสผ่ใช้ TWAIN ที่แตกต่างกัน โดยส่วนใหญ่แล้ว คุณสามารถทำได้โดยการเลือก "Scanner Settings" (การตั้งค่าสแกนเนอร์) หรือ "Acquire" (รับ)) คลิกป่มสแกนบนอินเทอร์เฟส ผ่ใ்ช้ TWAIN เพื่อเริ่มต้นการสแกน สำหรับข้อมลเพิ่มเติมเกี่ยวกับวิธีใช้ซอฟต์แวร์แอพพลิเคชัน ที่เข้ากันได*้*กับ TWAIN โปรดดุวิธีใช้ซอฟต์แวร์ที่มีอยู่ในแอพพลิเคชันนี้

ใช้อินเทอร์เฟสผ้ใช้ HP Scanjet 1000 TWAIN เพื่อเริ่มต้นการสแกน:

**Start a scan (**เรมสแกน ิ่ ): ใสตนฉบบลงในช ั องป อนกระดาษ แลวคล ิก **Scan** (สแกน) การสแกนจะ เสร็จสมบูรณ์โดยใช้การตั้งค่าเริ่มต้น

#### Scan Progress Window (หน้าต่างความคืบหน้าของการสแกน)

Scan Progress Window (หน้าต่างความคืบหน้าของการสแกน) จะเปิดขึ้นเมื่อเริ่มการสแกน ใช้หน้าต่างนี้เพื่อทำงานต่อไปนี้ให้เสร็จสมบูรณ์:

- ยกเลิกการสแกน
- ทำการสแกนจนเสร็จสมบรณ์และประมวลผลเอกสาร

ี่ สำหรับข้อมูลเพิ่มเติม โปรดคลิก **Help** (วิธีใช้) บนอินเทอร์เฟสผู้ใช้ HP Scanjet 1000 TWAIN

# <span id="page-6-0"></span>**2** การใช้งานสแกนเนอร์

หัวข้อต่อไปนี้อธิบายเกี่ยวกับสแกนเนอร์ HP Scanjet และวิธีการสแกนเอกสารต้นฉบับ

- ใส่ต้นฉบับ
- สแกนเอกสาร

### ใส่ต้นฉบับ

#### สำหรับข้อมูลที่เป็นประโยชน์เกี่ยวกับการใส่เอกสารอย่างถูกต้อง โปรดดูหัวข้อต่อไปนี้

- คำแนะนำในการใส่เอกสาร
- [ใสเอกสาร](#page-8-0)
- ใส่การ์ดลงในช่องป้อนกระดาษ

#### คําแนะนําในการใสเอกสาร

• ตรวจสอบให้แน่ใจว่าเอกสารของคณมีลักษณะตามข้อกำหนดเหล่านี้:

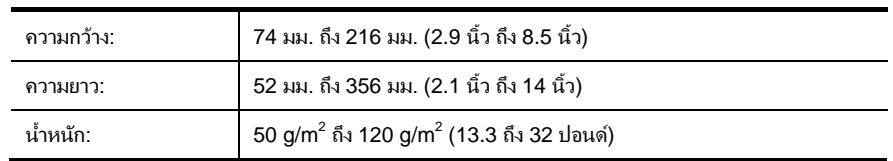

- ในอินเทอร์เฟสผ์ใช้ HP Scanjet 1000 TWAIN ให้ตั้งขนาดกระดาษให้ตรงกับความกว้างและ ความยาวของเอกสารที่คุณกำลังจะสแกน
- ช่องป้อนกระดาษของสแกนเนอร์สามารถป้อนการ์ดที่มีลักษณะตรงกับข้อมูลจำเพาะดังต่อไปนี้:

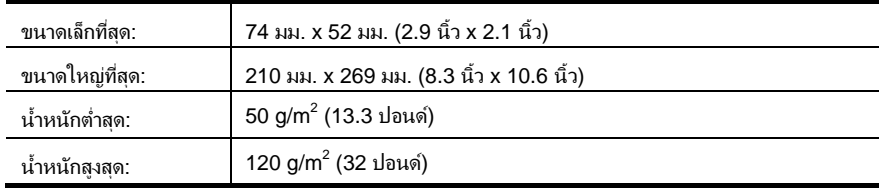

• การสแกนเอกสารประเภทตอไปน ี้อาจทาให ํ กระดาษต ดหร ิ ือทาความเส ํ ียหายตอเอกสาร

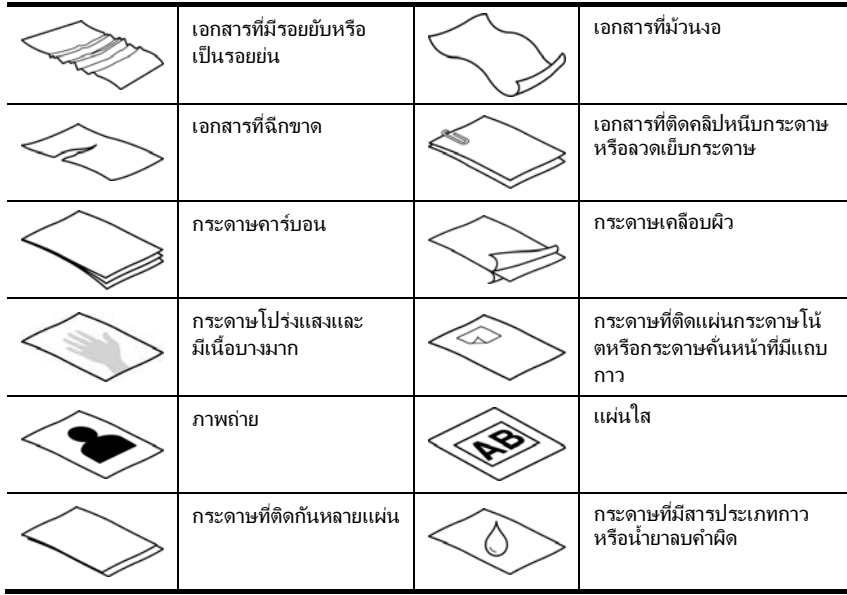

#### วิธีหลีกเลี่ยงปัญหากระดาษติด

- ทำให้รอยพับหรือม้วนของเอกสารเรียบก่อนที่จะใส่ลงในช่องป้อนกระดาษ หากขอบด้านบนของเอกสารม้วนหรือพับอยู่ อาจทำให้กระดาษติด
- $\bullet$  เมื่อต้องการสแกนเอกสารที่บอบบาง (เช่น ภาพถ่ายหรือกระดาษเอกสารที่ยับหรือบางมาก) ให้ใส่เอกสารลงในซองเอกสารใสและหนา ซึ่งมีความกว้างไม่เกิน 216 มม. (8.5 นิ้ว) ก่อนใส่เอกสารเหล่านั้นลงในช่องป้อนกระดาษ

숬

**คำแนะนำ**: ถ้าคุณไม่มีซองเอกสารขนาดที่เหมาะสม ให้พิจารณาใช้ซองเอกสารที่ใช้กับ แฟ้มห่วง ตัดขอบด้านที่เป็นห่วงออกเพื่อให้ซองมีขนาดกว้างไม่เกิน 216 มม. (8.5 นิ้ว)

ทำความสะอาดลกกลิ้งสแกนหลังจากสแกนเอกสารที่มีรอยดินสอขีดเขียนไว้ โปรดดเพิ่มเติมที่

ทำความสะอาดลูกกลิ้งป้[อนกระดาษและกระจกสแกนเนอร](#page-11-0)์ ปัญหาเกี่ยวกับช่องกระดาษผ่[านของสแกนเนอร](#page-18-0)์

#### <span id="page-8-0"></span>ใสเอกสาร

HP Scanjet 1000 เป็นสแกนเนอร์แบบดเพล็กซ์ ซึ่งหมายความว่า ู เครื่องสามารถสแกนหน้ากระดาษแบบด้านเดียวหรือทั้งสองด้านได้พร้อมกัน อย่างไรก็ตาม HP Scaniet 1000 สามารถสแกนได้ครั้งละหนึ่งหน้ากระดาษเท่านั้น

**1.** เมื่อต้องการสแกนหน้ากระดาษแบบด้านเดียว ให้ใส่เอกสารโดยหงายหน้ากระดาษขึ้นและหัวกระดาษ หันเข้าหาช่องป้อบกระดาษ

้เมื่อต้องการสแกนหน้ากระดาษทั้งสองด้าน ให้ใส่เอกสารโดยหงายกระดาษหน้าแรกขึ้นและหัวกระดาษหันเข้าหาช่องป้อนกระดาษ

2. จัดแนวเดิมไปทางซ้ายของช่องฟีดกระดาษ

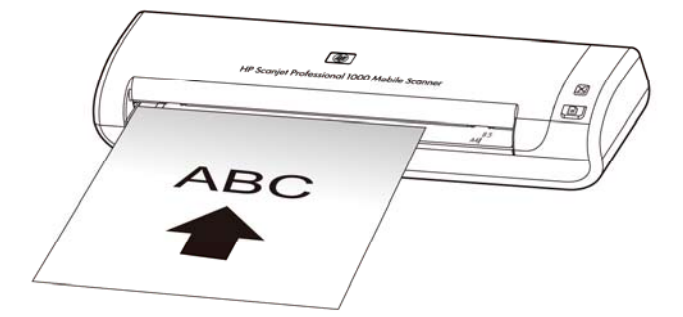

#### ใส่การ์ดลงในช่องป้อนกระดาษ

ี่ เมื่อต้องการใส่การ์ดลงในช่องป้อนกระดาษ ให้ปฏิบัติตามขั้นตอนต่อไปนี้:

**1.** ใส่การ์ดโดยหงายหน้าการ์ดขึ้นและให้ด้านยาวขนานไปกับช่องป้อนกระดาษ ้ และตรวจสอบให้แน่ใจว่าส่วนหัวของการ์ดหันเข้าหาช่องป้อนกระดาษ

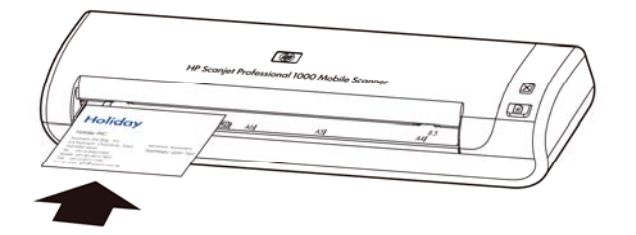

2. จัดแนวเดิมไปทางซ้ายของช่องฟีดกระดาษ

#### สแกนเอกสาร

หัวข้อต่อไปนี้อธิบายวิธีสแกนเอกสารต้นฉบับโดยใช้สแกนเนอร์และซอฟต์แวร์สแกนเนอร์

- [คําแนะนําในการสแกน](#page-9-0)
- [สแกนจากปุมบนสแกนเนอร](#page-9-0)
- สแกนจากซอฟต์แวร์การสแกนที่เข้ากันได้กับ TWAIN

#### <span id="page-9-0"></span>คําแนะนําในการสแกน

- เพื่อลดปัญหากระดาษติด ให้ใช้การตั้งค่าการสแกนที่ระบขนาดตามจริงของเอกสารที่คุณกำลังจะสแกน
- เมื่อต้องการยกเลิกการสแกน ให้กดป่มยกเลิก

#### สแกนจากปุมบนสแกนเนอร

เมื่อต้องการสแกนโดยใช้ปมต่างๆ บนสแกนเนอร์ ให้ปฏิบัติตามขั้นตอนต่อไปนี้:

- **1.** ใส่เอกสารต้นฉบับ
- 2. กดปุ่มสแกน เพื่อเริ่มต้นการสแกน Scan Progress Window (หน้าต่างความคืบหน้าของการสแกน) จะปรากฏขึ้น และภาพที่สแกนจะถกบันทึกไว้ในตำแหน่งตามค่าเริ่มต้น หรือตำแหน่งที่ผ้ใช้กำหนด

#### ีสแกนจากซ<sub>ี</sub>ลฟต์แวร์การสแกนที่เข้ากันได้กับ TWAIN

ึ คุณสามารถสแกนภาพหรือเอกสารลงในโปรแกรมซอฟต์แวร์ได้โดยตรง หากโปรแกรมนั้นเข้ากันได้กับ TWAIN โดยทั่วไปแล้ว โปรแกรมจะมีความเข้ากันได้หากโปรแกรมนั้นมีตัวเลือกเมน เช่น **รับ, สแกน, นำเข้าวัตถใหม่** หรือ **แทรก** หากคณไม่มั่นใจว่า โปรแกรมนี้เข้ากันได้หรือไม่ หรือตัวเลือกนั้นคืออะไร ให้ดที่เอกสารสำหรับโปรแกรมนั้น

- 1. เปิดซอฟต์แวร์การสแกน แล้วเลือกแหล่งที่มาของข้อมล TWAIN
- **2.** เลือกการตั้งค่าที่เหมาะสมกับเอกสารที่คณกำลังจะสแกน
- **3.** ดำเนินการตามขั้นตอนที่เหมาะสมเพื่อให้การสแกนเสร็จสมบรณ์

สำหรับข้อมลเพิ่มเติม โปรดดวิธีใช้ออนไลน์เกี่ยวกับซอฟต์แวร์การสแกน

#### <span id="page-10-0"></span>3 คุณลักษณะที่เป็นประโยชน์ของสแกนเนอร์ ا بالمستخدم المستخدم المستخدم المستخدم المستخدم المستخدم المستخدم المستخدم المستخدم المستخدم المستخدم المستخدم

มืออาชีพด้านการจัดการเอกสารที่มีประสบการณ์อาจสนใจคณลักษณะการสแกนต่อไปนี้ คุณลักษณะหลายประการเหล่านี้ยังมีอย่ในแอพพลิเคชัน TWAIN สำหรับเอกสาร ่ ซึ่งอนฌาตให้คณเเก้ไขการตั้งค่าการสเเกนในอินเทอร์เฟสผ้ใช้

้[กรองสีออกจากเอกสารหน](#page-10-0)ึ่งๆ (การลบสี)

戌

### ึกรองสีออกจากเอกสารหนึ่งๆ (การลบสีของช่องสัญญาณ)

ด้วย HP Scanjet 1000 คุณสามารถกรองช่องสัญญาณของสี (แดง เขียว หรือน้ำเงิน) การลบสีออกจากงานสแกนอาจลดขนาดของไฟลงานสแกน และปรับปรงความถกต้องของการร้จำตัวอักษร (OCR)

เมื่อต้องการเลือกสีที่จะตัดออกจากการสแกนในอินเทอร์เฟสผู้ใช้ HP Scanjet 1000 TWAIN ่ ให้ปฏิบัติตามขั้นตอนต่อไปนี้:

- 1. เปิดซอฟต์แวร์การสแกน แล้วเลือกแหล่งที่มาของข้อมล TWAIN
- ิ บนอินเทอร์เฟสผู่ใช้ TWAIN กดแท็บ Color Dropout (ลบสี) เลือกช่องสัญญาณของสี ที่ต้องการลบออกจากรายการ Color (สี) แบบหล่นลง **2.**

สำหรับข้อมลเกี่ยวกับการตั้งค่าการลบสี ให้ดวิธีใช้ออนไลน์เกี่ยวกับซอฟต์แวร์การสแกนที่คุณใช้งานอย่

**หมายเหต:** การกรองช่องสัญญาณของสีจะมีผลกับการสแกนสีขาวดำและโทนสีเทาเท่านั้น

#### <span id="page-11-0"></span>4 การดูแลและบำรุงรักษา ั

#### ในส่วนนี้จะให้ข้อมูลเกี่ยวกับวิธีการดูแลและบำรงรักษาสแกนเนอร์

- สั่งซื้อวัสดสำหรับการบำรงรั[กษาและการสแกน](#page-11-0)
- ทำความสะอาดลูกกลิ้งป้[อนกระดาษและกระจกสแกนเนอร](#page-11-0)์

การทำความสะอาดสแกนเนอร์เป็นระยะๆ ช่วยให้มั่นใจว่างานสแกนที่ได้จะมีคณภาพสง ส่วนระดับของการดแลรักษาที่จำเป็นจะขึ้นอย่กับหลายปัจจัย เช่น ปริมาณการใช้งานและสภาพแวดล้อม คุณควรทำความสะอาดเป็นระยะๆ ตามความจำเป็น

#### $\triangle$

**ข้อควรระวัง:** ก่อนที่จะใส่สิ่งใดๆ ลงในช่องป้อนกระดาษ ให้ตรวจดว่าสิ่งนั้นไม่มีส่วนประกอบของกาวที่เปียกอย่ น้ำยาลบคำผิด หรือสิ่งใดๆ ที่อาจหลดเข้าไปภายในเครื่องสแกน ตรวจสอบให้แน่ใจว่าเอกสารไม่ม้วนงอ มีรอยยับ มีลวดเย็บกระดาษ หรือคลิปหนีบกระดาษติดอย่

### สั่งซื้อวัสดุสำหรับการบำรุงรักษาและการสแกน

คุณสามารถซื้อชิ้นส่วนในการบำรงรักษาสำหรับสแกนเนอร์ได้

- **1.** เยี่ยมชมเว็บไซต์ชิ้นส่วนสแกนเนอร์ของ HP ได้ที่ [www.hp.com/buy/parts](http://www.hp.com/buy/parts)
- **2.** เลือกภาษาที่คณใช้ และคลิกที่ลกศร

### ทำความสะอาดลูกกลิ้งป้อนกระดาษและกระจกสแกนเนอร์

ใช้ผ้าทำความสะอาดลกกลิ้งของ HP เพื่อทำความสะอาดลูกกลิ้งป้อนกระดาษและกระจกสแกนเนอร์ ภายใต้สภาพต่างๆ ดังต่อไปนี้:

- ึ ขอแนะนำให้ทำความสะอาดลกกลิ้งป้อนกระดาษหลังจากการสแกนทกๆ 5,000 ครั้ง โปรดทราบว่า คำแนะนำนี้อาจเปลี่ยนแปลงได้โดยขึ้นอย่กับชนิดของเอกสารที่สแกน
- ภาพที่สแกนแตกเป็นริ้วหรือมีรอยขีดข่วน
- คุณประสบกับปัญหากระดาษติดอย่บ่อยครั้ง

เมื่อต้องการทำความสะอาดลกกลิ้งป้อนกระดาษและกระจกสแกนเนอร์ ให้ปฏิบัติตามขั้นตอนต่อไปนี้:

- **1.** เปิดกล่องบรรจผ้าทำความสะอาดลกกลิ้งของ HP โดยเริ่มที่รอยตัด ระวังไม่ฉีกผ้าทำความสะอาด ที่อย่ภายใน
- **2**. นำผ้าทำความสะอาดมาคลี่ออก
- **3**. วางผ้าที่ด<sub>ี</sub>่ลี่ออกแล้วบนช่องป้อนกระดาษ
- **4. กดปุ่มสแกน เพื่อป้อนผ้าผ่านไปตามทางในสแกนเนอร์**

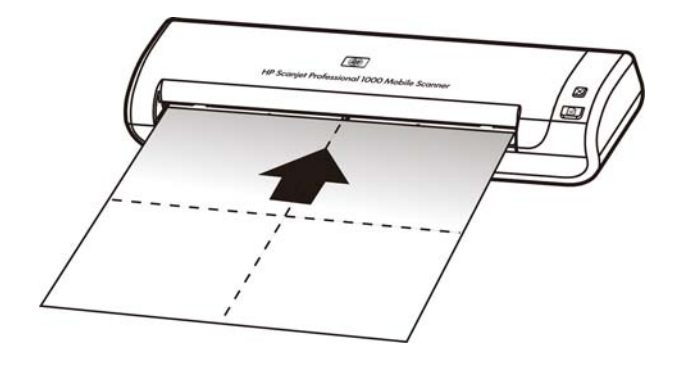

- **ข้อควรระวัง:** รอสักสองนาทีเพื่อให้ส่วนประกอบต่างๆ แห้งก่อนที่จะดำเนินการในขั้นตอนต่อไป  $\triangle$
- **5. วางกระดาษหนึ่งแผ่นบนสแกนเนอร์ สแกนและดูผลลัพธ์**
- **6.** ถ้าริ้วรอยยังคงมีอย่ ให้ทำซ้ำขั้นตอนที่ 3 ถึง 5 ้ ผ้าทำความสะอาดสามารถนำกลับมาใช้ผ่านสแกนเนอร์ได้ถึง 5 ครั้งภายในเวลา 30 นาที หลังจากนั้นผ้าจะแห้ง

#### <span id="page-13-0"></span>**5 การแก้ไขปัญหาเบื้องต้น** ั

#### เนื้อหาส่วนนี้อธิบายถึงวิธีแก้ปัญหาทั่วไปที่เกิดขึ้นกับสแกนเนอร์

- ี่ คำแนะนำในการแก้ไขปัญหาเบื้องต้น
- ่ การแก้ไขปัญหาเกี่ยวกับการติดตั้[งสแกนเนอร](#page-13-0)์
- การเรมติ่ นท [างานของสแกนเนอร](#page-14-0) ํ หรอฮาร ื ดแวรมีปัญหา
- [ปัญหาการทางานของสแกนเนอร](#page-16-0) ํ
- ปุมตางๆ [บนสแกนเนอรทํางานไมถูกตอง](#page-18-0)
- ปัญหาเกี่ยวกับช่องกระดาษผ่[านของสแกนเนอร](#page-18-0)์

สำหรับวิธีการแก้ปัญหาเพิ่มเติม โปรดดูที่ปุ่มวิธีใช้ของอินเทอร์เฟสผู่ใช้ HP Scanjet 3000 TWAIN

### คำแนะนำในการแก้ไขปัญหาเบื้องต้น

ปัญหาง่ายๆ เช่น รอยเปื้อนบนกระจกสแกนเนอร์หรือสายหลวมอาจทำให้สแกนเนอร์สร้างงานสแกนที่ไม่ชัด สแกนเนอร์ทำงานผิดปกติ หรือไม่ทำงานได้ ตรวจสอบรายการต่างๆ ต่อไปนี้เสมอเมื่อคณประสบปัญหากับ การสแกน

- ถ้างานสแกนไม่คมชัด ให้ทำความสะอาดลกกลิ้งป้อนกระดาษ ถ้าคณกำลังสแกนเอกสารโดยใช้ช็อตคัต OCR ต้องตรวจสอบให้แน่ใจว่าเอกสารต้นฉบับชัดเจนและคมชัดพอสำหรับการสแกน
- ิ ตรวจสอบให้แน่ใจว่าสาย USB ต่อเข้ากับพอร์ต USB ที่ด้านหลังของสแกนเนอร์แน่นสนิทดีแล้ว
- ่ ถ้าคณเชื่อมต่อสแกนเนอร์เข้ากับคอมพิวเตอร์ผ่านฮับ USB หรือผ่านพอร์ต USB ที่ด้านหน้าของคอมพิวเตอร์ ให้ถอดสแกนเนอร์ออก และเชื่อมต่อเข้ากับพอร์ต USB ที่ด้านหลังของคอมพิวเตอร์
- ้ ให้ถอดสาย USB ออก แล้วรอ 60 วินาที จากนั้นค่อยต่อสาย USB กลับเข้าไปอีกครั้ง
- รีสตาร์ทคอมพิวเตอร์

ถ้ายังเกิดปัญหานี้อย่ อาจเป็นไปได้ว่าเฟิร์มแวร์ของสแกนเนอร์ HP หรือไดรเวอร์ที่เกี่ยวข้องเป็นร่นเก่า หรือเสียหาย โปรดดูที ่ **[www.hp.com/support](http://www.hp.com/support)**

เพื่อค้นหาอัพเดตของเฟิร์มแวร์และไดรเวอร์สำหรับสแกนเนอร์ของคุณ

#### โปรดดเพิ่มเติมที่

- ทำความสะอาดลูกกลิ้งป้[อนกระดาษและกระจกสแกนเนอร](#page-11-0)์
- [รีเซ็ตสแกนเนอร](#page-15-0)
- ตรวจสอบว่าสแกนเนอร์มีไฟเข้าเครื่อง
- [ตรวจสอบสายไฟ](#page-14-0)

### การแก้ไขปัญหาการติดตั้งสแกนเนอร์

หากสแกนเนอร์ไม่ทำงานหลังจากติดตั้งเสร็จแล้ว คุณอาจเห็นข้อความใดข้อความหนึ่งที่คล้ายๆ กันนี้ปรากฏบนคอมพิวเตอร์:

- The computer cannot communicate with the scanner. (คอมพิวเตอร์ไม่สามารถสื่อสารกับสแกนเนอร์) ในการแก้ปัญหาดังกล่าว ่ ให้ตรวจสอบสายสแกนเนอร์และซอฟต์แวร์ตามที่อธิบายไว้ในที่นี้
- The scanner could not be initialized. (ไม่สามารถเริ่มต้นการทำงานของสแกนเนอร์)
- The scanner could not be found. (ไม่พบสแกนเนอร์)
- <span id="page-14-0"></span>An internal error has occurred. (เกิดข้อผิดพลาดภายใน)
- The computer cannot communicate with the scanner. (คอมพิวเตอร์ไม่สามารถสื่อสาร กับสแกนเนอร)
- ่ ในการแก้ปัญหาดังกล่าว ให้ตรวจสอบสายสแกนเนอร์และซอฟต์แวร์ตามที่อธิบายไว้ในที่นี้
- ตรวจสอบสาย USB
- ้ ถอนการติดตั้งแล้วติดตั้งไดรเวอร์ของสแกนเนอร์ HP Scaniet อีกครั้ง

#### ตรวจสอบสาย **USB**

ต่อสาย USB ระหว่างสแกนเนอร์และคอมพิวเตอร์

- ใช้สายเดเบิลที่มาพร้อมกับสแกนเนอร์ สาย USB อื่นอาจเข้ากันไม่ได้กับสแกนเนอร์
- ตรวจสอบให้แน่ใจว่าต่อสาย USB ระหว่างสแกนเนอร์และคอมพิวเตอร์แน่นสนิทดีแล้ว การเสียบสายเข้ากับสแกนเนอร์ที่ถกต้องคือ ไอคอนรปสามสายบนสาย USB ชี้ขึ้นด้านบน
- หากต่อสาย USB เข้ากับพอร์ต USB ที่ด้านหน้าคอมพิวเตอร์ ให้ย้ายสายนี้มาเสียบเข้ากับพอร์ต USB ที่ด้านหลังคอมพิวเตอร์แทน

ี่สำหรับข้อมลการแก้ไขปัญหา USB เพิ่มเติม โปรดดูที่ <u>[www.hp.com/support](http://www.hp.com/support)</u> ้เลือกประเทศ/พื้นที่ของคณ และใช้เครื่องมือค้นหาเพื่อค้นหาหัวข้อการแก้ไขปัญหา USB

#### ถอนการตดติ งแล ั้ วต ดติ งไดรเวอร ั้ ของสแกนเนอร **HP Scanjet 1000** อีกครั้ง

ิ หากตรวจสอบการเชื่อมต่อสายสแกนเนอร์แล้วยังคงมีปัญหาอยู่ ปัญหาอาจเกิดจากการติดตั้งที่ไม่สมบรณ์ ให้ลองถอนการติดตั้งแล้วติดตั้งไดรเวอร์ของสแกนเนอร์ HP Scanjet 1000 อีกครั้ง

- **1.** ถอดสาย USB
- **2. ใช้เครื่องมือ <b>Add/Remove** (เพิ่ม/เอาออก) (ใน Windows Vista หรือ Windows 7 คือเครื่องมือ **Programs and Features** (โปรแกรมและคณล ุ กษณะ ั )) จาก **Control Panel** (แผงควบคุม) เพื่อถอนการติดตั้งไดรเวอร์ของสแกนเนอร์ HP Scanjet **1000**
- **3.** รีสตารทคอมพวเตอร ิ
- **4. ใช้ HP Software CD ที่มาพร้อมกับสแกนเนอร์เพื่อติดตั้งไดรเวอร์ของสแกนเนอร์ HP Scanjet** 1000 ใหมอีกครั้ง
- **5.** ตอสาย USB อีกครั้ง

#### การเริ่มต้นทำงานของสแกนเนอร์หรือฮาร์ดแวร์มีปัญหา ิ่

- [ตรวจสอบการเชื ่อมตอของ](#page-14-0) USB
- [รีเซ็ตสแกนเนอร](#page-15-0)
- <u>สแกนเนอ</u>ร์ทำงานไม่ถกต้อง

#### ตรวจสอบการเชื ่อมตอ **USB**

ตรวจสอบการเชื่อมต่อสายไปยังสแกนเนอร์

- ้ ใช้สายเคเบิลที่มาพร้อมกับสแกนเนอร์ สาย USB อื่นอาจเข้ากันไม่ได้กับสแกนเนอร์
- ตรวจสอบให้แน่ใจว่าต่อสาย USB ระหว่างสแกนเนอร์และคอมพิวเตอร์แน่นสนิทดีแล้ว การเสียบสายเข้ากับสแกนเนอร์ที่ถกต้องคือ ไอคอนรปสามสายบนสาย USB ชี้ขึ้นด้านบน

<span id="page-15-0"></span>หากปัญหายังคงมีอยู่หลังจากตรวจสอบตามรายการข้างต้นแล้ว ให้ปฏิบัิติตามขั้นตอนต่อไปนี้:

- **1.** เลือกทำอย่างใดอย่างหนึ่งดังต่อไปนี้ โดยขึ้นอย่กับวิธีการเชื่อมต่อสแกนเนอร์เข้ากับคอมพิวเตอร์:
	- หากสาย USB เชื่อมต่ออยู่กับฮับ USB หรือชุดเชื่อมต่ออปกรณ์สำหรับแลปท็อป ให้ถอดสาย USB ออกจากฮับ USB หรือชุดเชื่อมต่ออุปกรณ์ จากนั้นเชื่อมต่อสาย USB เข้ากับพอร์ต USB ที่ด้านหลังของคอมพิวเตอร์
	- หากสาย USB เชื่อมต่อกับคอมพิวเตอร์โดยตรงอยู่แล้ว ให้ลองเสียบเข้ากับพอร์ต USB พอร์ตอื่นที่ด้านหลังของคอมพิวเตอร์
	- ถอดอุปกรณUSB อื ่นๆ ทั้งหมดออกจากคอมพวเตอร ิ ยกเวนแป นพมพิ และเมาส
- 2. ให้ถอดสาย USB ออก แล้วรอ 30 วินาที จากนั้นค่อยต่อสาย USB กลับเข้าไปใหม่
- **3.** รีสตาร์ทดอมพิวเตอร์
- **4.** หลังจากปิดและเปิดคอมพิวเตอร์ขึ้นมาใหม่แล้ว ให้ลองใช้สแกนเนอร์
	- ถ้าสแกนเนอร์ทำงาน ให้เชื่อมต่ออปกรณ์ USB อื่นๆ ทีละอปกรณ์ ลองใช้สแกนเนอร์อีกครั้ง หลังจากเชื่อมต่ออปกรณ์เหล่านั้นทีละอปกรณ์ ถอดอปกรณ์ USB ที่ทำให้สแกนเนอร์ไม่ทำงานออก
- หากสแกนเนอร์ไม่ทำงาน ให้ถอนการติดตั้ง แล้วติดตั้งไดรเวอร์ของสแกนเนอร์ HP อีกครั้ง โปรดดเพิ่มเติมที่

ถอนการติดตั้งแล้วติดตั้งไดรเวอร์ของสแกนเนอร์ HP Scaniet 1000 อีกครั้ง

#### รีเซ็ตสแกนเนอร

หากคณได้รับข้อความแจ้งข้อผิดพลาดเช่น **Scanner initialization failed** (การทำงานเริ่มต้นของสแกนเนอร์ล้มเหลว) หรือ **Scanner not found** (ไม่พบสแกนเนอร์) เมื่อพยายามใช้สแกนเนอร์

คุณควรรีเซ็ตสแกนเนอร์ เมื่อต้องการรีเซ็ตสแกนเนอร์ ให้ปฏิบัติตามขั้นตอนต่อไปนี้:

- **1.** ปิดซอฟต์แวร์ที่เข้ากันได้กับ TWAIN หากซอฟต์แวร์นั้นเปิดอยู่
- **2. ถอดสาย USB ที่เชื่อมต่อสแกนเนอร์กับเครื่องคอมพิวเตอร์**
- **3.** ปิดเครื่องคอมพิวเตอร์ รอ 60 วินาที แล้วเปิดคอมพิวเตอร์ใหม่
- **4.** เชื่อมต่อสาย USB เข้ากับพอร์ต USB ทางด้านหลังของคอมพิวเตอร์อีกครั้ง
	- ดูให้แน่ใจว่าได้ต่อสาย USB เข้าที่ด้านหลังของสแกนเนอร์ไว้ถูกต้อง การเสียบสายเข้ากับสแกนเนอร์ที่ถกต้องคือ ไอคอนรปสามสายบนสาย USB ขี้ขึ้นด้านบน
	- ลองต่อสาย USB เข้ากับพอร์ต USB พอร์ตอื่นที่ด้านหลังของคอมพิวเตอร์

#### สแกนเนอร์ทำงานไม่ถกต้อง

หากสแกนเนอร์หยดสแกน ให้ปฏิบัติตามขั้นตอนต่อไปนี้ หลังจากทำแต่ละขั้นตอนแล้ว ให้เริ่มสแกน อีกครั้งเพื่อดว่าสแกนเนอร์ทำงานหรือไม่ หากปัญหายังคงมีอย่ ให้ดำเนินการตามขั้นตอนต่อไป

- 1. สายเคเบิลอาจหลวม ตรวจดูว่าต่อสาย USB เข้าที่แล้ว ใช้สายเคเบิลที่มาพร้อมกับสแกนเนอร์ ี สาย USB อื่นอาจเข้ากันไม่ได้กับสแกนเนอร์
- **2.** ตรวจดว่าคอมพิวเตอร์จ่ายไฟมาที่สแกนเนอร์แล้ว ใช้เครื่องมือ Windows Device Manager (ตัวจัดการอุปกรณ์ Windows) เพื่อตรวจสอบว่าคอมพิวเตอร์ร้จักสแกนเนอร์หรือไม่
	- **Windows 2000/XP/XP, 64** บิต: เครองม ื ่ ือ **Windows Device Manager** (ตัวจัดการอปกรณ์ Windows) มีอย่บนแท็บ **Hardware** (ฮาร์ดแวร์) ของเครื่องมือ **Systems** (ระบบ) ใน **Control Panel** (แผงควบคุม)

<span id="page-16-0"></span>**Vista/Vista, 64 บิต/Windows 7: ถ้าคณมีมมมอง Control Panel (แผงควบคุม)** ใหเล ือก **Control Panel** (แผงควบคุม) เลือก **Hardware and Sound** (ฮาร์ดแวร์และเสียง) และเลือก **Device Manager** (ตัวจัดการอปกรณ์) ถ้าคณมีมมมอง Classic (คลาสสิค) ใหเล ือก **Control Panel** (แผงควบคุม) และเลือก **Device Manager**

(ตัวจัดการอปกรณ์)

- **3.** ถอดสาย USB
- **4.** รีสตารทคอมพวเตอร ิ
- **5. ใช้เครื่องมือ Add/Remove** (เพิ่ม/เอาออก) (ใน Windows Vista หรือ Windows 7 คือเครื ่องมือ **Programs and Features** (โปรแกรมและคณล ุ กษณะ ั )) จาก **Control Panel**  (แผงควบคุม) เพื่อถอนการติดตั้งไดรเวอร์ของสแกนเนอร์ HP Scanjet 1000
- **6.** ติดตั้งใหม่โดยใช้แผ่น HP Software CD ที่มาพร้อมกับสแกนเนอร์ของคุณ
- **7.** ตอสาย USB อีกครั้ง

### ปัญหาการทางานของสแกนเนอร ํ

- สแกนเนอร์ไม่เปิดทำงาน
- สแกนเนอร์ไม่สแกนในทันที
- สแกนเนอร์สามารถสแกนเอกสารที่มีสองด้านได้เพียงด้านเดียว
- ภาพที่สแกนไม่ชัด
- เพิ่มประสิทธิ[ภาพของการสแกนและความเร](#page-17-0)็วในการทำงาน
- [งานสแกนมีแตสีดําหรือสีขาว](#page-17-0)
- ภาพที่สแกนแล้วไม่ตรง
- ปรากฏแถบสีดำเป็นแนวตั้งบนภาพที่สแกน
- ไฟล์ที่สแกนใหญ่เกินไป

#### สแกนเนอร์ไม่เปิดทำงาน

ถ้าสแกนเนอร์จะไม่เปิดเมื่อคณเชื่อมต่อสาย USB เข้ากับคอมพิวเตอร์ ให้ตรวจสอบดังต่อไปนี้:

- USB ถูกต้องและเปิดคอมพิวเตอร์ไว้แล้ว
- คอมพิวเตอร์อาจไม่ได้เสียบปลั๊กอย่ ตรวจสอบว่าไม่ ได้ถอดสายไฟออกจากคอมพิวเตอร์หรือถอดปลั๊กไฟออกจากแหล่งจ่ายไฟ ถ้าคณต่อสแกนเนอร์เข้ากับแลปท็อป ให้ตรวจดว่าแบตเตอรี่ของแลปท็อปยังมีประจไฟอย่
- ้อปกรณ์จ่ายไฟของคอมพิวเตอร์อาจไม่ทำงาน
	- ° ตรวจสอบวาไฟ LED สีเขยวบนต ี วเร ั ือนอปกรณ ุ จายไฟตดสว ิ างหร อไม ื
	- ° ถ้าไฟ LED สีเขียวไม่ติดสว่าง
	- ให้ตรวจดว่ามีไฟจ่ายเข้าไปที่เต้ารับหรืออปกรณ์ป้องกันไฟฟ้ากระชากที่เสียบอย่กับสายไฟหรือไม่
	- ° ถ้ามีไฟจ่ายเข้าไปที่เต้ารับหรืออปกรณ์ป้องกันไฟฟ้ากระชาก แต่ไฟ LED สีเขียวยังคงไม่ติดสว่าง ุ แสดงว่าอปกร[ณ](http://www.hp.com/support)์จ่ายไฟอาจผิดปกติ โปรดติดต่อผ้ผลิตคอมพิวเตอร์ของคุณ เพื่อขอรับความช่วยเหลือ

#### สแกนเนอร์ไม่สแกนในทันที

ตรวจดว่าคอมพิวเตอร์เปิดอย่และต่อสาย USB ระหว่างสแกนเนอร์กับคอมพิวเตอร์อย่างถกต้องแล้ว

#### สแกนเนอร์สามารถสแกนเอกสารที่มีสองด้านได้เพียงด้านเดียว

ตรวจสอบว่าแอพพลิเคชันที่เข้ากันได้กับ TWAIN สนับสนนการสแกนแบบดเพล็กซ์ และได้เลือกตัวเลือกดเพล็กซ์ไว้แล้ว

#### <span id="page-17-0"></span>ภาพที่สแกนแล้วไม่ตรง

ตราจสอบว่าได้ป้อนเอกสารเข้าในช่องป้อนกระดาษในแนวตรง

#### ภาพที่สแกนไม่ชัด

- ตราจสอบว่าเอกสารต้นฉบับคมชัดดี
- ทำความสะอาดลกกลิ้งป้อนกระดาษและแถบกระจกในสแกนเนอร์

โปรดดเพิ่มเติมที่

ทำความสะอาดลกกลิ้งป้[อนกระดาษและกระจกสแกนเนอร](#page-11-0)์

#### เพิ่มประสิทธิภาพของการสแกนและความเร็วในการทำงาน

ึการตั้งค่าหลายอย่างส่งผลต่อเวลาทั้งหมดสำหรับงานสแกน เมื่อต้องการเพิ่มประสิทธิภาพของการสแกน โปรดพิจารณาข้อมลต่อไปนี้

- หากต้องการให้การทำงานมีประสิทธิภาพสงสด ตรวจสอบให้แน่ใจว่าคอมพิวเตอร์ของคณเป็นไปตามข้อกำหนดระบบที่แนะนำ หากต้องการดข้อกำหนดระบบขั้นต่ำและที่แนะนำ โปรดดที่ [www.hp.com](http://www.hp.com/) เลือกประเทศ/ภูมิภาคของคุณ ค้นหารุ่นของสแกนเนอร์ และค้นหา **แผ่นข้อมล**
- หากคณสแกนข้อความแบบสามารถแก้ไขได้ โปรแกรมซอฟต์แวร์การร้จำตัวอักษร (OCR) จะต้องใช้เวลาประมวลผลนานกว่าการสแกนทีไม่ใช้ OCR ซึ่งถือเป็นเรื่องปกติ ึ คุณควรรอจนเครื่องสแกนเสร็จ

徵

หมายเหตุ: เพื่อให้ได้ผลการสแกนแบบ OCR ที่ดีที่สด ควรตั้งค่าการบีบอัดของสแกนเนอร์ที่ระดับการบีบอัดต่ำสดหรือปิดการใช้งานนี้

• การสแกนที่ความละเอียดสงโดยไม่จำเป็นจะเพิ่มเวลาการสแกนและทำให้ไฟล์ใหญ่ขึ้นโดยไม่มีประโยชน์ ่ ใดเพิ่ม หากคณกำลังสแกนที่ความละเอียดสง

่ ให้ตั้งค่าความละเอียดในระดับต่ำลงเพื่อเพิ่มความรวดเร็วในการสแกน

โปรดดเพิ่มเติมที่

ไฟล์ที่สแกนใหญ่เกินไป

#### งานสแกนมีแต่สีดำหรือสีขาว

้อาจวางเอกสารลงในตัวป้อนเอกสารไม่ถูกต้อง ิ ตรวจสอบให้แน่ใจว่าเอกสารที่คณพยายามสแกนได้วางหงายหน้าขึ้นแล้ว

#### ปรากภแถบเส้นสีดำในแนวตั้งบนภาพที่สแกน

มีฝุ่นเกาะบนกระจกสแกนเนอร์ ทำความสะอาดกระจกสแกนเนอร์ โปรดดเพิ่มเติมที่ ทำความสะอาดลกกลิ้งป้[อนกระดาษและกระจกสแกนเนอร](#page-11-0)์

#### ไฟล์ที่สแกนใหญ่เกินไป

้ถ้าไฟล์ที่บันทึกไว้มีขนาดใหญ่เกินไป ให้ลองปภิบัติดังนี้:

- ้ตรวจสอบการตั้งค่าความละเอียดของการสแกน:
	- ° ความละเอียด 200 dpi เพียงพอตอการจ ดเก ั ็บเอกสารเป็นภาพ
	- $^{\circ}$  สำหรับแบบอักษรส่วนใหญ่ ความละเอียด 300 ถือว่าเพียงพอสำหรับการใช้ซอฟต์แวร์การร้จำตัวอักษร (OCR) เพื่อสร้างข้อความแบบสามารถแก้ไขได้
	- สำหรับแบบอักษรของเอเชียและแบบอักษรขนาดเล็ก ขอแนะนำให้ใช้ความละเอียดในระดับ 400 dpi
- ึ การสแกนแบบสีจะสร้างไฟล์ที่มีขนาดใหญ่กว่าการสแกนแบบขาวดำ
- แอพพลิเคชันการสแกนโดยส่วนใหญ่อนญาตให้ผ้ใช้สามารถใช้การบีบอัดกับไฟล์ที่ได้ โปรดดข้อมลเพิ่มเติมจากเอกสารของแอพพลิเคชันการสแกนนั้นๆ

### <span id="page-18-0"></span>ีป่มต่างๆ บนสแกนเนอร์ทำงานไม่ถูกต้อง

ุคณควรกดปมเพื่อดว่าสแกนเนอร์ทำงานถูกต้องหรือไม่ หลังจากทำตามแต่ละขั้นตอนแล้ว หากปัญหายังคงมีอย่ ให้ดำเนินการตามขั้นตอนต่อไป

- **1. สายเคเบิลอาจหลวม ตรวจดว่าต่อสาย USB เข้าที่แน่นดีแล้ว**
- 2. อาจยังไม่ได้ติดตั้งไดรเวอร์ของสแกนเนอร์ HP Scaniet 1000 ถ้าใช่ โปรดใช้ HP Scaniet Software CD ติดตั้งไดรเวอร์ของสแกนเนอร์ HP Scaniet 1000 เพื่อเปิดใช้งานป่มเหล่านี้
- **3. ให้ถอดสาย USB ออก แล้วรอ 30 วินาที จากนั้นค่อยต่อสาย USB กลับเข้า ไปใหม่**
- **4.** รีสตารทคอมพวเตอร ิ
- **5.** ถ้าปัญหายังคงมีอย่ ปุ่มต่างๆ อาจถูกปิดการทำงานจากภายนอกไดรเวอร์สแกนเนอร์ของ HP ก็เป็นได้ ี ลองปฏิบัติตามขั้นตอนต่อไปนี้:
	- **a.** เปิ ด **Control Panel** (แผงควบคุม) เลือก **Scanners and Cameras**  (สแกนเนอรและกลอง ) **(**ใน **Windows** 7 คือเครื ่องมือ **Devices and Printers**  (อุปกรณ์และเครื่องพิมพ์)**)** แล้วเลือกร่นของสแกนเนอร์จากรายการ
	- **b.** แสดงคณสมบัติของสแกนเนอร์:
		- y **Windows 2000:** คลิก **Properties** (คุณสมบัติ)
		- y **Windows XP** และ **Vista:** คลกขวาท ิ ี ่รุนของสแกนเนอรแลวคล ิก **Properties** (คุณสมบัติ)
	- **c.** ตรวจสอบการตั้งค่าป่มต่างๆ สำหรับสแกนเนอร์:
		- **Windows 2000:** ดูใหแน ใจวา ไมได เล อกต ื วเล ั อกื **Disable Device Events** (ปิดใช้งานเหตุการณ์ของอปกรณ์)
		- **Windows XP, Vista** และ **Windows 7:** ดูใหแน ใจวา ไมได เล ือกตวเล ั ือก **Take No Action** (ไม่ต้องดำเนินการใดๆ)
	- **d.** ตรวจสอบว่าแอพพลิเคชันที่เลือกสำหรับป่มสแกนนั้นได้รับการติดตั้งแล้วและทำงานบนระบบ ของคณ

#### โปรดดเพิ่มเติมที่

[ไดรเวอรสแกนเนอรของ](#page-5-0) HP Scanjet 1000

#### ปัญหาเกี่ยวกับช่องกระดาษผ่านของสแกนเนอร์

- y กระดาษติด กระดาษเอียง [ปอนกระดาษผิด](#page-18-0)
- การสแกนต้นฉบับที่บอบบาง
- y [ปอนกระดาษเขาสแกนเนอร](#page-19-0) ไมได
- ภาพที่สแกนแตกเป็นริ้วหรือมีรอยขีดข่วน
- ้สิ่งที่ป้อนลงในสแกนเนอร์ติดบ่อยครั้ง
- นำกระดาษที่ติดออกจากสแกนเนอร์

#### กระดาษติด กระดาษเอียง ป้อนกระดาษผิด

- หากหน้ากระดาษเอียงเมื่อป้อนเข้าส่ช่องกระดาษผ่านของสแกนเนอร์ ให้ตรวจสอบภาพที่สแกน ้ออกมาแล้วในซอฟต์แวร์เพื่อให้แน่ใจว่า ภาพเหล่านั้นไม่เอียง
- ้อาจวางหน้ากระดาษไม่ถูกต้อง วางหน้ากระดาษในแนวตรงและจัดให้หน้ากระดาษอย่ตรงกลางพอดี

<span id="page-19-0"></span>• ทำความสะอาดช่องกระดาษผ่านของสแกนเนอร์เพื่อช่วยลดปัญหาการป้อนผิด ถ้ายังคงมีการป้อนผิดเกิดขึ้น ให้ทำความสะอาดลกกลิ้งป้อนกระดาษ

#### โปรดดเพิ่มเติมที่

- y [คําแนะนําในการใสเอกสาร](#page-6-0)
- ทำความสะอาดลกกลิ้งป้[อนกระดาษและกระจกสแกนเนอร](#page-11-0)์

#### การสแกนต้นฉบับที่บอบบาง

ในการสแกนต้นฉบับที่บอบบางโดยไม่ให้เกิดความเสียหาย (เช่น ภาพถ่ายหรือกระดาษเอกสารที่ยับหรือ บางมาก) ให้สอดต้นฉบับลงในซองเอกสารใสและหนา ซึ่งมีความกว้างไม่เกิน 216 มม. (8.5 นิ้ว) ี ก่อนใส่กระดาษเหล่านั้นลงในตัวป้อนเอกสาร

**คำแนะนำ:** ถ้าคณไม่มีซองเอกสารในขนาดที่เหมาะสม  $\gamma$ ให้พิจารณาใช้ซองใส่เอกสารที่ใช้กับแฟ้มห่วง ตัดขอบด้านที่เป็นห่วงออกเพื่อให้ซองมีขนาดกว้างไม่เกิน 216 มม. (8.5 นิ้ว)

#### ป้อนกระดาษเข้าสแกนเนอร์ไม่ได้

ให้ป้อนกระดาษเข้าในตัวป้อนเอกสารอีกครั้ง ตรวจสอบว่ากระดาษสัมผัสกับลกกลิ้งป้อนกระดาษแล้ว ปัญหาเกี่ยวกับฮาร์ดแวร์ของสแกนเนอร์อาจยังคงอยู่ ปฏิบัติตามขั้นตอนนี้เพื่อทดสอบสแกนเนอร์:

- **1. ตรวจดว่าต่อสาย USB เข้าที่แน่นดีแล้ว**
- **2.** ตรวจสอบให้แน่ใจว่าอปกรณ์จ่ายไฟของคอมพิวเตอร์มีการเชื่อมต่ออย่างแน่นหนาระหว่างคอมพิวเตอร์ และเต้าเสียบไฟที่ใช้งานได้หรืออปกรณ์ป้องกันไฟฟ้ากระชาก ตรวจสอบว่าไฟ LED สีเขียวบนตัวเรือนของอปกรณ์จ่ายไฟติดสว่างอย่ ทั้งนี้เพื่อดว่าอปกรณ์จ่ายไฟทำงานอย่หรือไม่
- **3.** หากต่ออปกรณ์จ่ายไฟเข้ากับอปกรณ์ป้องกันไฟฟ้ากระชาก ให้แน่ใจว่า ได้เสียบปลั๊กอปกรณ์ป้องกันไฟฟ้ากระชากเข้ากับช่องปลั๊กไฟและเปิดสวิตช์ไว้แล้ว
- **4.** ถอดสาย USB แลวป ิดคอมพวเตอร ิ หลงผั านไป 60 วินาทีใหตอสาย USB ่ เข้าไปใหม่แล้วเปิดคอมพิวเตอร์ตามลำดับ
- **5.** ลองสแกนใหม

โปรดดเพิ่มเติมที่

ทำความสะอาดลกกลิ้งป้[อนกระดาษและกระจกสแกนเนอร](#page-11-0)์

#### ภาพที่สแกนแตกเป็นริ้วหรือมีรอยขีดข่วน

หลังจากปฏิบัติตามทีละขั้นตอน ให้ลองสแกนดว่ายังปรากฏเส้นริ้วหรือรอยขีดข่วนอีกหรือไม่ หากยังคงมีอย่ ่ ให้ลองขั้นตอนต่อไป สำหรับข้อมูลเกี่ยวกับการทำความสะอาดสแกนเนอร์ โปรดดูที่ส่วน

#### การดูแลและบำรุงรักษา

- ิ ตรวจสอบว่าต้นฉบับสะอาดและไม่มีรอยยับ
- ทำความสะอาดลกกลิ้งป้อนกระดาษ

โปรดดูเพิ่มเติมที่

การดูแลและบำรงรักษา

#### <span id="page-20-0"></span>สิ่งที่ป้อนลงในสแกนเนอร์ติดบ่อยครั้ง

- วัสดุที่สแกนอาจไม่ตรงตามข้อกำหนดสำหรับเอกสารต้นฉบับที่ยอมรับได้
- วัตถุต้นฉบับที่นำมาสแกนนั้นอาจมีสิ่งของติดอย่ เช่น ลวดเย็บกระดาษหรือกระดาษโน้ตที่มีแถบกาว ซึ่งควรนำออกไป

โปรดดเพิ่มเติมที่

[ใสตนฉบับ](#page-6-0)

#### นํากระดาษที่ติดออกจากสแกนเนอร

หากต้องการนำกระดาษที่ติดออก:

- **1.** ค อยๆ ดึงกระดาษออกจากสแกนเนอร
- **2. คลี่รอยยับที่เกิดจากปัญหากระดาษติดออกและทำให้เรียบ**
- **3. ใส่กระดาษเข้าไปในช่องป้อนกระดาษอีกครั้ง**
- **4.** เรมสแกนใหม ิ่

โปรดดเพิ่มเติมที่

- ทำความสะอาดลกกลิ้งป้[อนกระดาษและกระจกสแกนเนอร](#page-11-0)์
- y [คําแนะนําในการใสเอกสาร](#page-6-0)

# <span id="page-21-0"></span>**6 การสนับสนุนผลิตภัณฑ์**

ตัวเลือกการช่วยสำหรับการเข้าถึงบนสแกนเนอร์นี้รวมถึงความสามารถในการเปิดใช้งานและปิดใ ช้งานป่มต่างๆ ของสแกนเนอร์ ในการเปิดใช้งานและปิดใช้งานป่มต่างๆ โปรดปภิบัติตามขั้นตอนต่อไปนี้:

- 1. หลังจากติดตั้งไดรเวอร์สแกนเนอร์ HP Scaniet 1000 เรียบร้อยแล้ว ไอคอน HP Button Utility (ยุทิลิตีปุ่มของ HP) จะปรากภขึ้นที่มมล่างขวาของถาดระบบ
- ให้คลิกขวาที่ไอคอน HP Button Utility (ยูทิลิตีปุ่มของ HP) แล้วทำเครื่องหมายที่ Disable (ปิดการใช้งาน) หากต้องการเปิดใช้งานปุ่มต่างๆ บนสแกนเนอร์ ให้ยกเลิก การเลือก Disable (ปิดการใช้งาน) 2.

#### โปรดดเพิ่มเติมที่

ที่ที่สามารถหาข้อมลเพิ่มเติม

### การขอรับความช่วยเหลือ

เพื่อให้ได้ผลลัพธ์ที่ดีที่สดจากผลิตภัณฑ์ HP ของคณ โปรดศึกษาข้อมลการสนับสนนของ HP ดังต่อไปนี้:

- **1.** ดในบทการแก้ไขปัญหาเบื้องต้นในค่มือเล่มนี้
- **2.** โปรดดูที ่เว็บไซตการบรการล ิ ูกคาแบบออนไลน ของ HP ที ่ [www.hp.com/support](http://www.hp.com/support) หรือติดต่อไปยังสถานที่ที่คณซื้อผลิตภัณฑ์ ศนย์บริการลกค้าแบบออนไลน์ของ HP พร้อมให้บริการลกค้าของ HP ทุกราย เว็บไซต์นี้เป็นแหล่งข้อมลที่เข้าถึงได้รวดเร็วที่สดเมื่อต้องการทราบข้อมลปัจจบันของผลิตภัณฑ์ และเมื่อต้องการความช่วยเหลือจากผ้เชี่ยวชาญ รวมถึงคณลักษณะดังต่อไปนี้:
	- การสนทนาแบบออนไลน์และอีเมลเพื่อติดต่อผ้เชี่ยวชาญที่ทรงคณวฒิของฝ่ายสนับสนน
	- โปรแกรมอัพเดตซอฟต์แวร์ เฟิร์มแวร์ และไดรเวอร์สำหรับผลิตภัณฑ์ของคณ
	- ู้ข้อมูลที่มีค่าเกี่ยวกับผลิตภัณฑ์และการแก้ไขเบื้องต้นสำหรับปัญหาทางด้านเทคนิค
	- การอัพเดตผลิตภัณฑ์ การแจ้งให้ทราบถึงการสนับสนนที่มี และจดหมายข่าวของ HP (มีให้เมื่อคณลงทะเบียนผลิตภัณฑ์ของคณ)
- **3. ศูนย์บริการลูกค้าทางโทรศัพท์ของ HP** 
	- ตัวเลือกการสนับสนนและค่าธรรมเนียมจะแตกต่างกันตามผลิตภัณฑ์ ประเทศ/ภมิภาค และภาษา
	- ค่าธรรมเนียมและนโยบายอาจเปลี่ยนแปลงได้โดยไม่ต้องแจ้งให้ทราบล่วงหน้า โปรดดที่ [www.hp.com/support](http://www.hp.com/support) สำหรับข้อมลล่าสด
- คุณสามารถขอรับความช่วยเหลือแบบออนไลน์ได้ที่ <u>www.hp.com/support</u> **4.** ภายหลังระยะการรับประกัน หลังจากสิ้นสดระยะเวลาการรับประกันที่กำหนดไว้
- **5.** การขยายเวลาหรือการอัพเกรดการรับประกันของคณ หากคณต้องการขยายหรืออัพเกรดการรับประกันผลิตภัณฑ์ โปรดติดต่อสถานที่ที่คณซื้อผลิตภัณฑ์ หรือดบรู การ ิ HP Care Pack ที ่ [www.hp.com/support](http://www.hp.com/support)
- **6.** หากคณได้ซื้อบริการ HP Care Pack แล้ว โปรดตรวจสอบเงื่อนไขการสนับสนนในสัญญาของคุณ

### ที่ที่สามารถหาข้อมูลเพิ่มเติม

่มีแหล่งข้อมลมากมายที่อธิบายวิธีใช้สแกนเนอร์และซอฟต์แวร์การสแกน

#### <span id="page-22-0"></span>วิธีใชไดรเวอร **HP Scanjet 1000**

วิธีใช้ไดรเวอร์สำหรับสแกนเนอร์ HP Scaniet 1000 จะอธิบายวิธีใช้คณสมบัติของไดรเวอร์สแกนเนอร์ HP Scanjet 1000 เช่น ึการลบสีออกและเปลี่ยนการตั้งค่าเบื้องต้นสำหรับการสแกน เมื่อต้องการเปิดวิธีใช้ไดรเวอร์ของสแกนเนอร์ HP Scaniet 1000 ให้ปภิบัติตามขั้นตอนต่อไปนี้:

- **1.** เปิดซอฟต์แวร์แอพพลิเคชันที่เข้ากันได้กับ TWAIN
- **2. เ**ลือกแหล่งที่มาของข้อมล HP Scanjet 1000 TWAIN แอพพลิเคชันที่ต่างกันอาจมีวิธีแสดงอินเทอร์เฟสผ์ใช้ TWAIN ที่แตกต่างกัน โดยส่วนใหญ่แล้ว คุณสามารถทำได้โดยการเลือก "Scanner Settings" (การตั้งค่าสแกนเนอร์) หรือ "Acquire" (รับ) อินเทอร์เฟสผ์ใช้ HP Scanjet 1000 TWAIN จะปรากฏขึ้น
- 3. คลิกที่ปุ่มวิธีใช้ (เครื่องหมายคำถามที่มุมขวาบนของแถบหัวข้อ) หรือกดปุ่มฟุ้งก์ชั่น F1

#### แหล่งข้อมูล**ทางเทคนิ**ค

โปรดดูที่ www.hp.com/support เพื่ออัพเดตข้อมูลเกี่ยวกับสแกนเนอร์

# <span id="page-23-0"></span>**7** ขอมลจู าเพาะ ํ

่ ในส่วนนี้จะให้ข้อมูลข้อบังคับและข้อมูลจำเพาะของผลิตภัณฑ์สำหรับสแกนเนอร์ของคุณ

### ข้อมูลจำเพาะของสแกนเนอร์

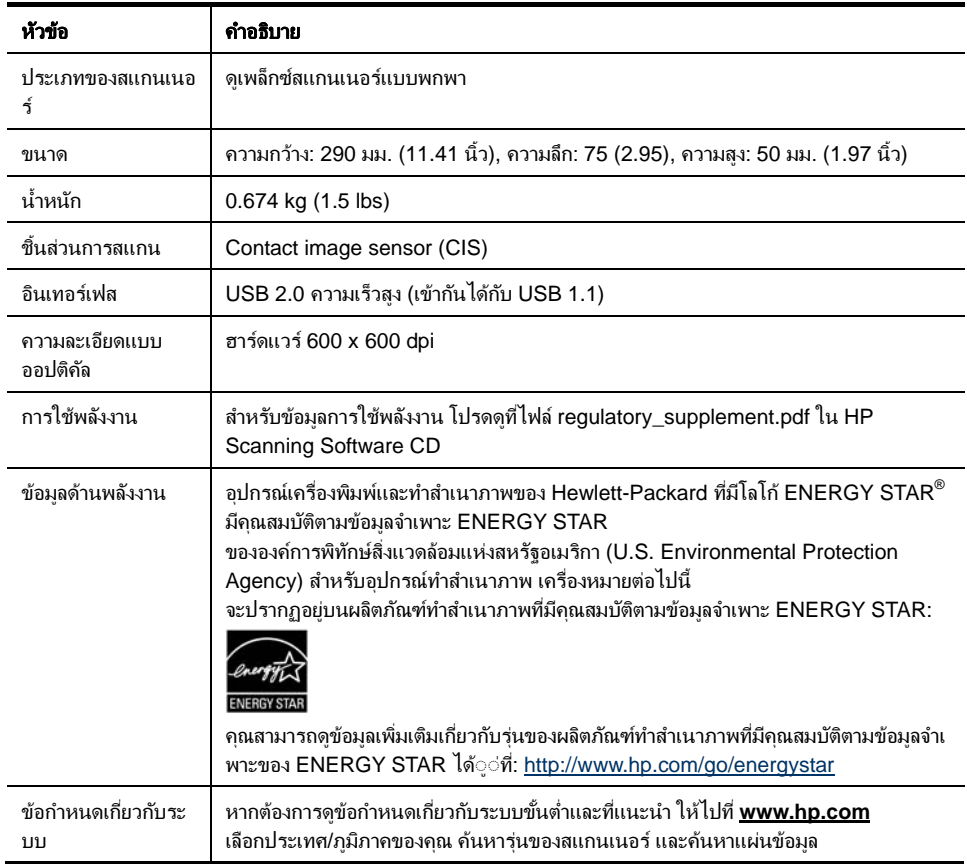

#### <span id="page-24-0"></span>ข้อมลจำเพาะสำหรับเอกสาร

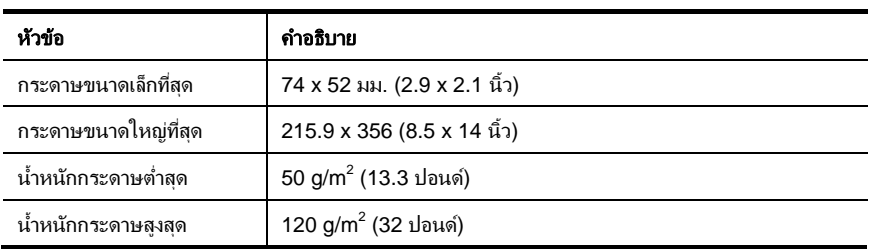

#### ข้อมูลจำเพาะด้านสิ่งแวดล้อม ิ่

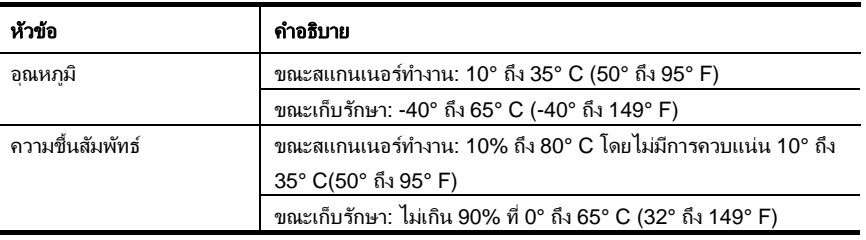

หมายเหตุ: ในที่ที่มีสนามแม่เหล็กไฟฟ้าสูง เป็นไปได้ว่าผลงานที่ออกจากสแกนเนอร์ HP ้อาจมีข้อผิดพลาดเล็กน้อย

หมายเหต: HP ยึดมั่นในการให้ข้อมลเกี่ยวกับสารเคมีในผลิตภัณฑ์ของเราแก่ลกค้าเสมอ ้ทั้งนี้เพื่อให้เป็นไปตามข้อกำหนดทางกฎหมาย เช่น

ระเบียบของสภาและคณะมนตรียโรปหมายเลข 1907/2006 (REACH - Regulation EC No 1907/2006 of the European Parliament and the Council) ี่ สามารถอ่านรายงานข้อมลด้านสารเคมีของผลิตภัณฑ์นี้ได้ที่ **www.hp.com/go/reach** 

### ข้อมลข้อบังคับ

譈

หมายเลขประจำรุ่นตามข้อบังคับเพื่อวัตถประสงค์ในการระบผลิตภัณฑ์ตามข้อบังคับ ผลิตภัณฑ์ของคุณจึงถูกกำหนดด้วยหมายเลขรุ่นตามข้อบังคับ หมายเลขร่นตามข้อบังคับสำหรับผลิตภัณฑ์ของคณคือ FCLSD-1002 ื่อย่าสับสนระหว่างหมายเลขตามข้อบังคับนี้กับชื่อทางการตลาด (สแกนเนอร์แบบพกพา HP Scanjet Professional 1000) หรือหมายเลขผลิตภัณฑ์ (L2722A) คุณสามารถหาข้อมลข้อบังคับอื่นๆ ูเพิ่มเติมที่เกี่ยวกับสแกนเนอร์ของคณได้จากไฟล์ regulatory\_supplement.pdf ใน CD ที่มาพร้อมกับผลิตภัณฑ์

### การกำจัดอุปกรณ์ที่ไม่ต้องการโดยผู้ใช้ในครัวเรือนในสหภาพยุโรป

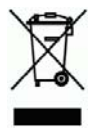

สัญลักษณ์นี้บนผลิตภัณฑ์หรือบนบรรจุภัณฑ์หมายถึง ผลิตภัณฑ์นี้ต้องไม่นำไปทิ้งในขยะของครัวเรือน ึ คุณมีหน้าที่รับผิดชอบต้องนำอุปกรณ์ที่ไม่ใช้แล้วไปทิ้ง ณ จดจัดเก็บโดยเฉพาะสำหรับการรีไซเคิลขยะอิเล็กทรอนิกส์และอปกรณ์ไฟฟ้า

ึ การคัดแยกและรีไซเคิลอปกรณ์ที่ไม่ใช้แล้วเมื่อนำไปทิ้ง

จะช่วยอนุรักษ์สิ่งแวดล้อมและช่วยให้มั่นใจว่าอุปกรณ์ที่ไม่ใช้แล้วนั้นจะถูกนำกลับมารีไซไคลโดยไม่ส่งผลกระท บตอ

ความปลอดภัยของมนุษย์และสิ่งแวดล้อม สำหรับข้อมูลเพิ่มเติมเกี่ยวกับสถานที่ที่คุณสามารถทิ้งอุปกรณ์ที่ ไม่ใช้แล้วเพื่อทำการรีไซเคิล โปรดติดต่อสำนักงานเทศบาลท้องถิ่นของคุณ หน่วยงานกำจัดขยะครัวเรือน หรือร้านค้าที่คณซื้อผลิตภัณฑ์มา

## <span id="page-26-0"></span>ดัชนี

 $TWAIN. 4$  งานสแกนไม่คมชัด, 12 เว็บไซต ชองปอนกระดาษ, 3, 5 ี่ สั่งซื้อวัสดุ 10 ชิ้นส่วน จัดหนัง สำหรับ จัดหนัง จัดหนัง ชิ้นส่วน แถบเสน ส ั่งซื้อ, 10 แถบเส้นสีดำ  $\blacksquare$ ึการแก้ไขปัญหาเบื้องต้น, 16  $\blacksquare$ ี่ แถบเส้นสีดำในแนวตั้ง ทำกวามสะอาด การแก้ไขป๊ฌหาเบื้องต้น, 16 กระจก, ลูกกลังป้อนกระดาษ, 10 กระจก, ลูกกลิ้งป้อนกระดาษ, 10 ี่ แผงด้านหน้า - มหาวิทยาลังป้อนกระดาษ, 10 ปุมสแกน, ปุมยกเลิก, 3 นํากระดาษที ่ติดออก, 19 โปรแกรมการสแกน บรการ ิ Care Pack, 20 สแกนจาก, 4 ปี มีวาง 2 ปี มีวาง 2 ปี มีวาง 2 ปี มีวาง 2 ปี มี กระดาษ แผงดานหน าสแกนเนอร, 3 ติด, เอียง, ปอนกระดาษผิด, 17 ผาทาความสะอาด ํ , 10 การบารํ ุงรกษา ั ลบส, 9 ี ทําความสะอาดกระจกสแกนเนอร, ทำความสะอาดลูกกลิ้งป้อนกระดาษ, 10 การรบประก ั ัน อินเทอรเฟสผูใช ขยายเวลา, 20 TWAIN, 4 ิ คุณลักษณะ ั อุปกรณ์จ่ายไฟ ิ การลบสี, 9 ี การแก้ไขปัญหาเบื้องต้น, 15

การแก้ไขปัญหาเบื้องต้น. 16 ซอฟต์ และ ซอฟต์แวร์แอพพลิเคชันที่เข้ากันได้กับ TWAIN, 4 วัสดุ ส ั่งซื้อ, 10